**ΠΕΡΙΕΧΟΜΕΝΑ**

**1. ΔΗΜΙΟΥΡΓΙΑ ΤΔΠ ΚΡΑΤΙΚΗΣ ΕΝΙΣΧΥΣΗΣ**

# **2. ΔΗΜΙΟΥΡΓΙΑ ΑΠΟΦΑΣΗΣ ΕΝΤΑΞΗΣ ΓΙΑ ΠΡΑΞΕΙΣ ΚΡΑΤΙΚΩΝ ΕΝΙΣΧΥΣΕΩΝ 3. ΤΡΟΠΟΠΟΙΗΣΗ ΤΔΠ ΚΡΑΤΙΚΗΣ ΕΝΙΣΧΥΣΗΣ**

### **Ενημέρωση αλλαγών στο ΟΠΣ ΕΣΠΑ για πράξεις κρατικών ενισχύσεων**

Εγκατάσταση στην Παραγωγή: 1/12/2010

#### **1. ΔΗΜΙΟΥΡΓΙΑ ΤΔΠ ΚΡΑΤΙΚΗΣ ΕΝΙΣΧΥΣΗΣ**

Κατά την καταχώριση των ΤΔΠ ενισχύσεων δεν επιτρέπεται η συμπλήρωση των πεδίων <Αριθμός πρωτοκόλλου> και <Ημερομηνία Απόφασης Ένταξης>.

Αφού έχει καταχωριστεί το σύνολο των πληροφοριών στο δελτίο, τα δεδομένα οριστικοποιούνται με την διαδικασία του ελέγχου.

*Υπενθυμίζουμε ότι στο νέο user interface η διαδικασία του ελέγχου πραγματοποιείται με το πάτημα του αντίστοιχου κουμπιού στην μπάρα κάτω από την κύρια οθόνη.*

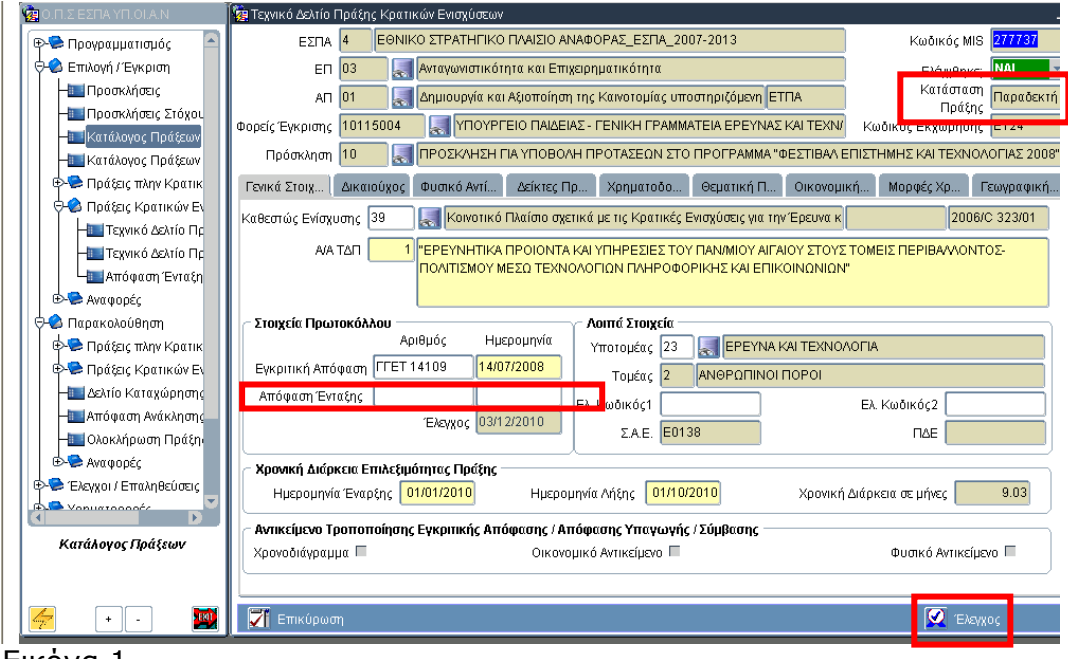

Εικόνα 1

*Κατά τον έλεγχο του δελτίου η κατάσταση του παραμένει ΠΑΡΑΔΕΚΤΗ.*

### **Ενημέρωση αλλαγών στο ΟΠΣ ΕΣΠΑ για πράξεις κρατικών ενισχύσεων**

Εγκατάσταση στην Παραγωγή: 1/12/2010

#### **2. ΔΗΜΙΟΥΡΓΙΑ ΑΠΟΦΑΣΗΣ ΕΝΤΑΞΗΣ ΓΙΑ ΠΡΑΞΕΙΣ ΚΡΑΤΙΚΩΝ ΕΝΙΣΧΥΣΕΩΝ**

Για να ενταχθεί η ενίσχυση θα πρέπει να καταχωριστεί μια νέα οθόνη με τίτλο ΑΠΟΦΑΣΗ ΕΝΤΑΞΗΣ ΚΡΑΤΙΚΩΝ ΕΝΙΣΧΥΣΕΩΝ, η οποία βρίσκεται στο μενού Επιλογή/Ένταξη, Πράξεις Κρατικών Ενισχύσεων.

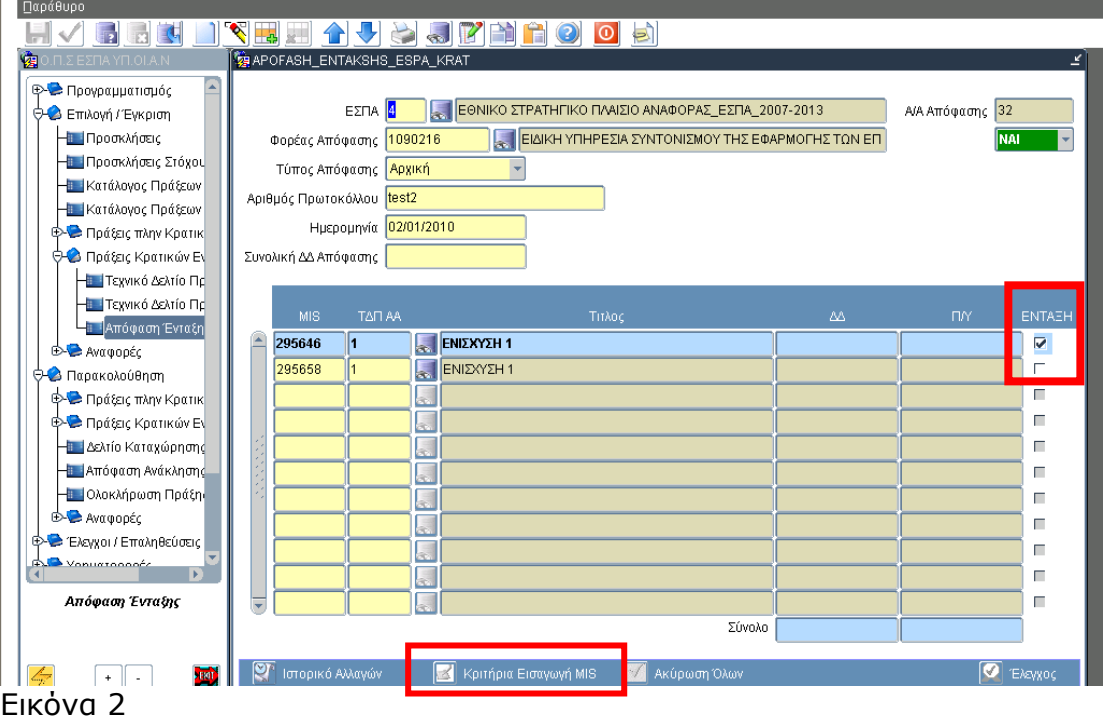

Η Απόφασης Ένταξης καταχωρίζεται από τον αρμόδιο φορέα. Στο πάνω τμήμα της οθόνης καταχωρίζονται επίσης τα στοιχεία πρωτοκόλλου της Απόφασης και το είδος της Απόφασης (Αρχική-Τροποποιητική). Στη συνέχεια, ο χρήστης συνδέει την Απόφαση Ένταξης με συγκεκριμένα MIS και ΑΑ ΤΔΠ. Η επιλογή των MIS των ενισχύσεων γίνεται είτε ένα-ένα από την λίστα, είτε με την βοήθεια του κουμπιού <Κριτήρια Εισαγωγής MIS>, με το πάτημα του οποίου ενεργοποιείται δευτερεύουσα οθόνη με τα κριτήρια επιλογής, που μπορείτε να χρησιμοποιήσετε για την εισαγωγή MIS.

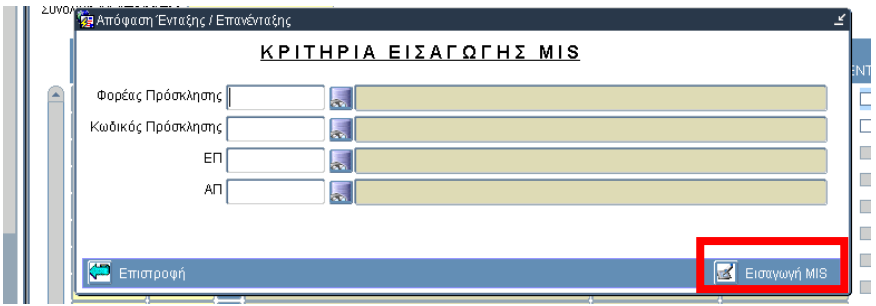

Εικόνα 3

Αφού επιλέξετε ορισμένα από τα κριτήρια και πατώντας το κουμπί Εισαγωγή MIS θα συμπληρωθεί ο πίνακας της εικόνας 2 με όλα τα MIS που πληρούν τα κριτήρια.

Επιλέγω τα MIS τα οποία συμμετέχουν στην Απόφαση Ένταξης είτε κάνοντας κλικ πάνω στο check box είτε με το κουμπί Επικύρωση όλων στην κάτω μπάρα.

## **Ενημέρωση αλλαγών στο ΟΠΣ ΕΣΠΑ για πράξεις κρατικών ενισχύσεων**

Εγκατάσταση στην Παραγωγή: 1/12/2010

**1 Μ** Ιστορικό Αλλαγών **Γεν** Κριτήρια Εισαγωγή MIS **E** Επικύρωση Όλων  $\sqrt{2}$  Έλεγχος

Η οριστικοποίηση της εγγραφής γίνεται με το κουπί έλεγχος.

Η διαδικασία του ελέγχου μεταβάλει την κατάσταση των ΤΔΠ σε Ενταγμένη και συμπληρώνει τα πεδία Αριθμός πρωτοκόλλου και ημερομηνία Απόφασης Ένταξης του ΤΔΠ με τα στοιχεία που έχουν καταχωριστεί σε αυτή την οθόνη.

### **3. ΤΡΟΠΟΠΟΙΗΣΗ ΤΔΠ ΚΡΑΤΙΚΗΣ ΕΝΙΣΧΥΣΗΣ**

Εισάγεται στην αντίστοιχη οθόνη το τροποποιημένο ΤΔΠ, στην συνέχεια διακρίνονται οι παρακάτω περιπτώσεις:

- 1. Δεν απαιτείται η έκδοση τροποποίησης για την απόφασης ένταξης. Στην περίπτωση αυτή στο ΤΔΠ τα πεδία <Αριθμός πρωτοκόλλου> και <Ημερομηνία Απόφασης Ένταξης> είναι επεξεργάσιμα και μπορούν να συμπληρωθούν με τα στοιχεία της Απόφασης Ένταξης που είναι σε ισχύ.
- 2. Απαιτείται η έκδοση τροποποίησης για την απόφασης ένταξης. Στην περίπτωση αυτή ελέγχεται το ΤΔΠ χωρίς την συμπλήρωση των πεδίων της Απόφασης Ένταξης και στη συνέχεια μέσω της οθόνης Απόφασης Ένταξης εισάγεται η <Τροποποιητική> Απόφαση Ένταξης.